## Word の使い方-2023

### 2023 年4 月22 日 河出 修

- 1.ページ設定。
	- **●「レイアウト」タブを開き「ページ設定」を開く。** ●「用紙」タブで「A4」を選ぶ。

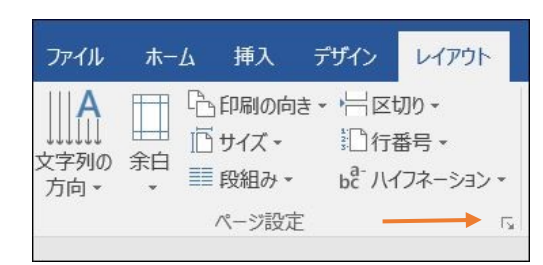

「印刷の向き」は「縦」を選択する。 を選び、「文字数」と「行数」を設定する。

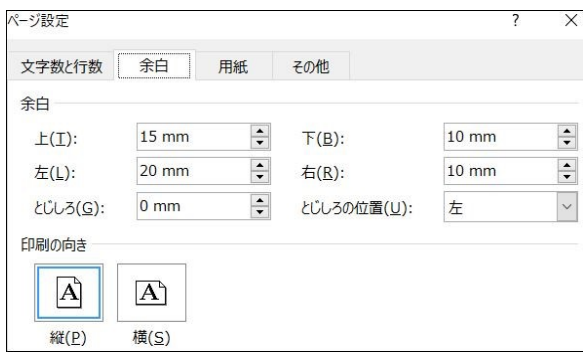

- ●以上で「ページ設定」は完了です。
- 2.ページ番号の設定
	- ●「挿入」タブを開き、「ページ番号」をクリックする。 ●「ページの下部」を選択する。

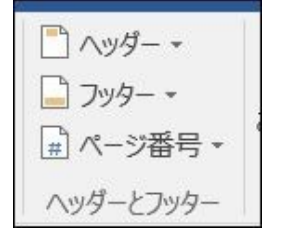

●「番号のみ2」を選ぶ。(ページ下部の中央) ●ページ番号の位置を調整する。

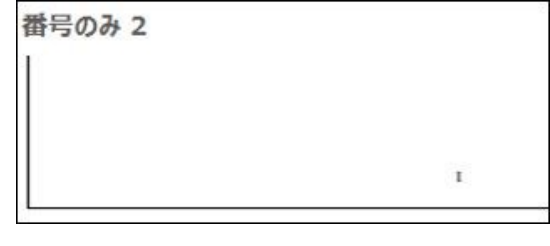

3. 外罫線を引く

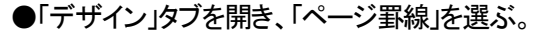

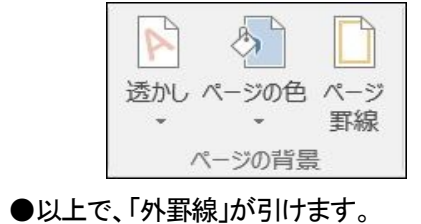

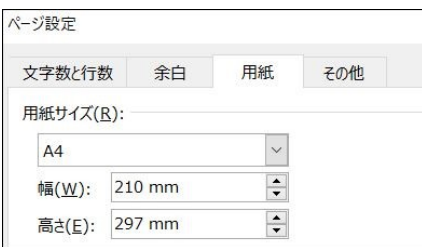

●「余白」タブを開き「上・下・左・右」の「余白」を設定。 ●「文字数と行数」タブを開き、「文字数と行数を指定する」

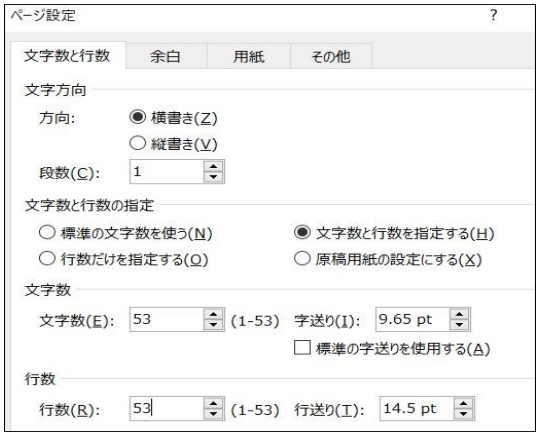

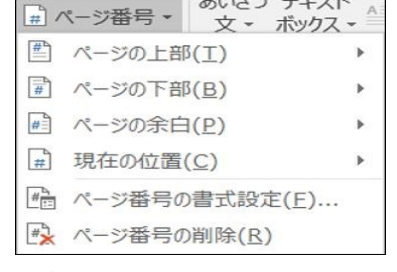

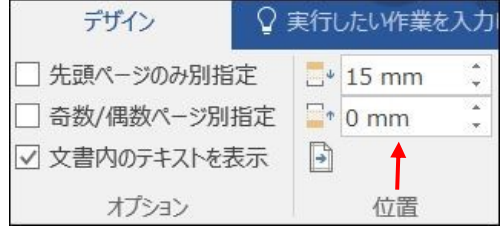

●「デザイン」タブを開き、「ページ罫線」を選ぶ。 ●「ページ罫線」タブの「囲む」をクリックし、「OK」を押す。

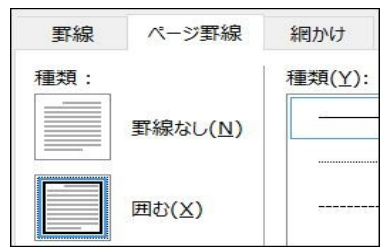

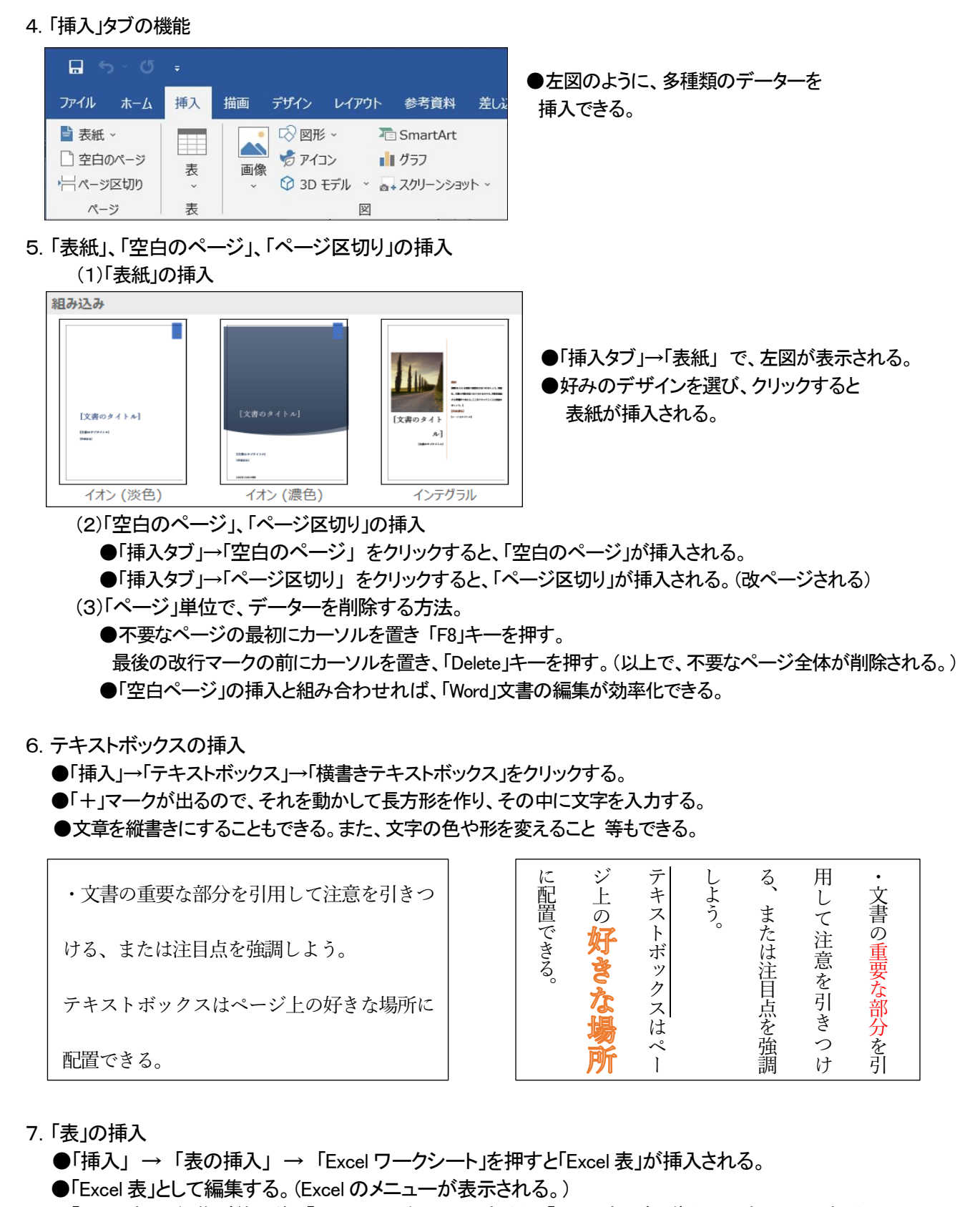

●「Excel 表」の編集が終了後、「Word」画面をクリックすると、「Excel 表」が画像として貼りつけられる。

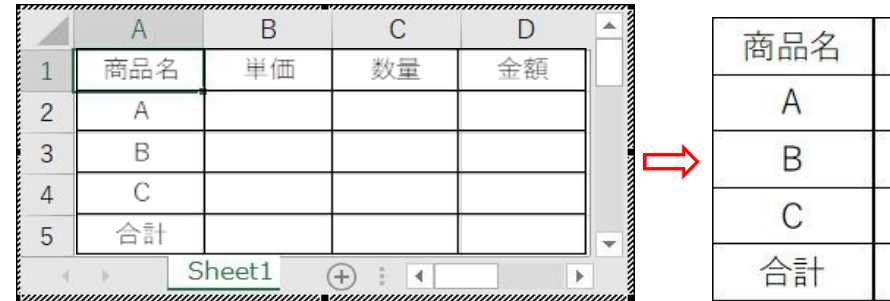

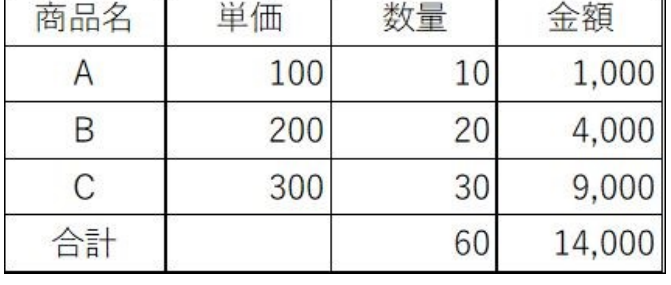

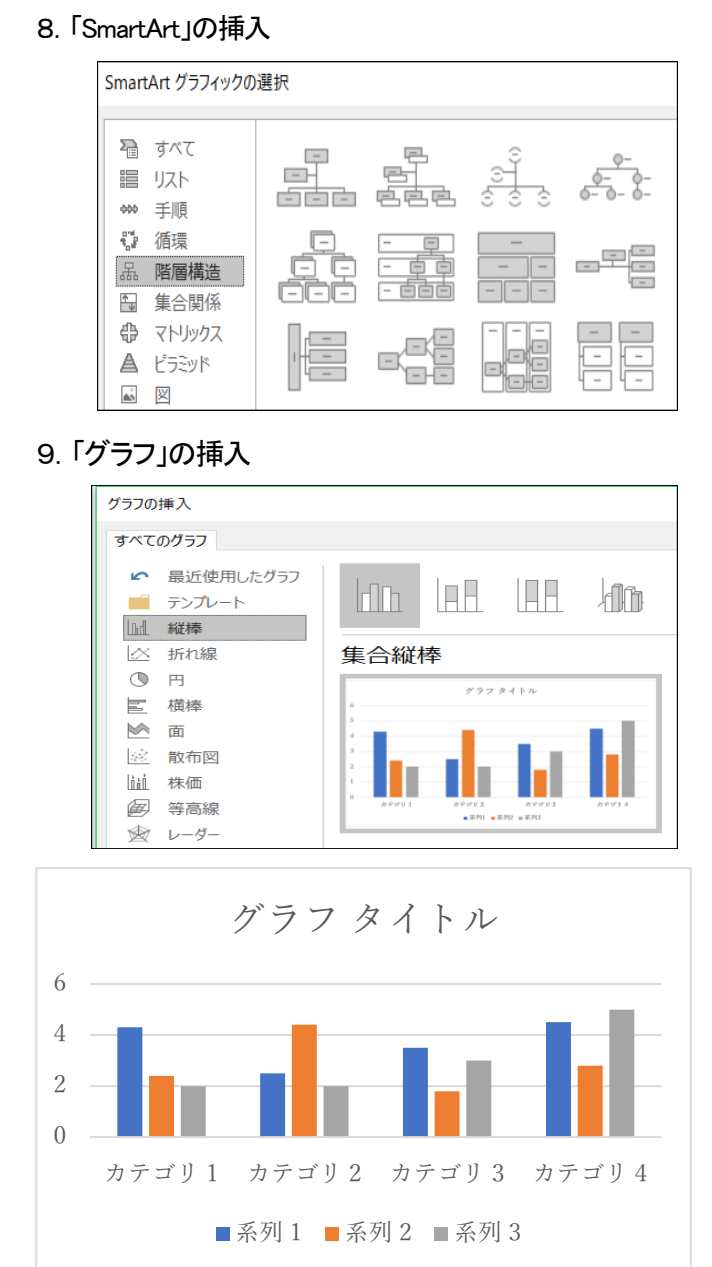

# 10.画像や図形の挿入

- (1)「挿入タブ」→「画像」→「(PC 内の)画像ファイルを選ぶ」 →「挿入」ボタンを押す
	- ●レイアウトオプションの設定
		- ・「行内」(デフォルト設定)
		- ・「文字列の折り返し」は「四角形」を選ぶと 好きな場所に配置できる。
- (2)「挿入タブ」→「図形」→「表示された図形を選ぶ」 →「挿入」ボタンを押す→「塗りつぶしなし」
	- ●レイアウトオプションの設定 ・「行内」(デフォルト設定) ・「文字列の折り返し」は「四角形」を選ぶと 好きな場所に配置できる。
- ●「挿入タブ」→「SmartArt」 をクリックすると 左図が表示される。
- ●図形を選び、「OK」ボタンを押すと 図形が挿入される。

- ●「挿入タブ」→「グラフ」 をクリックすると、 左図が表示され、グラフの種類を選択すると、 「グラフ」が表示される。
- ●「Word」内の「Excel」データーが作成される。

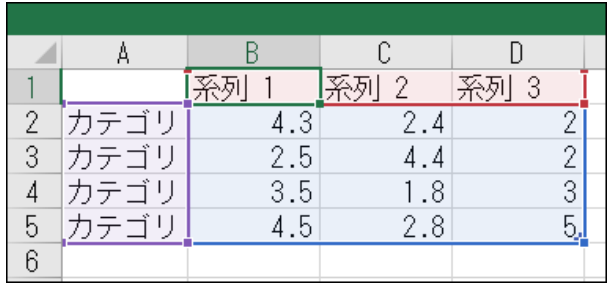

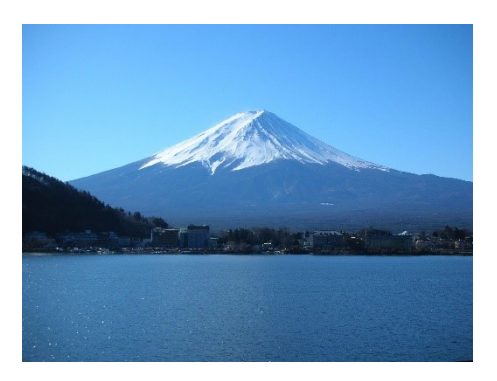

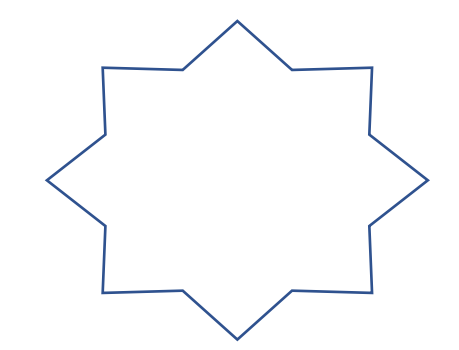

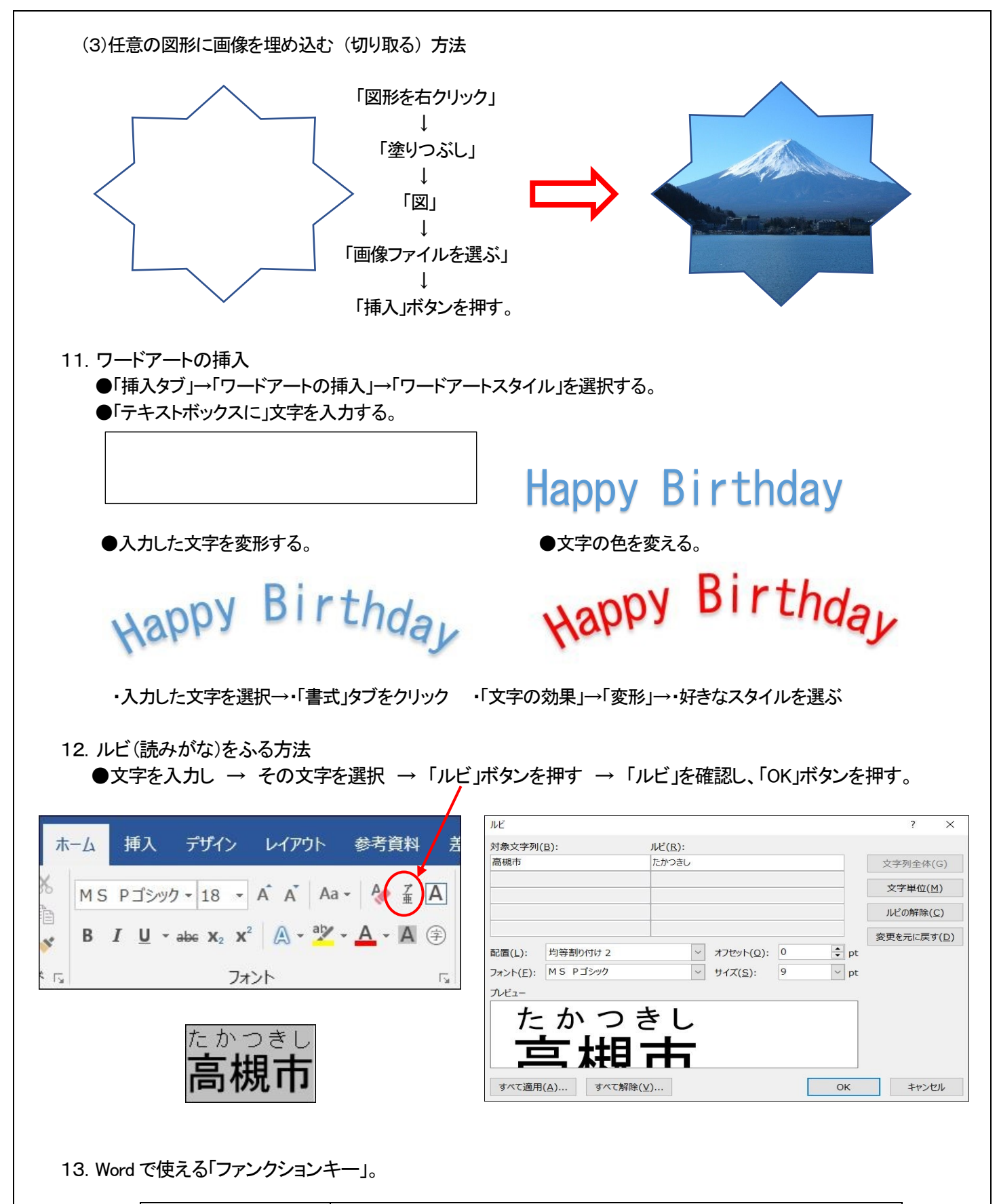

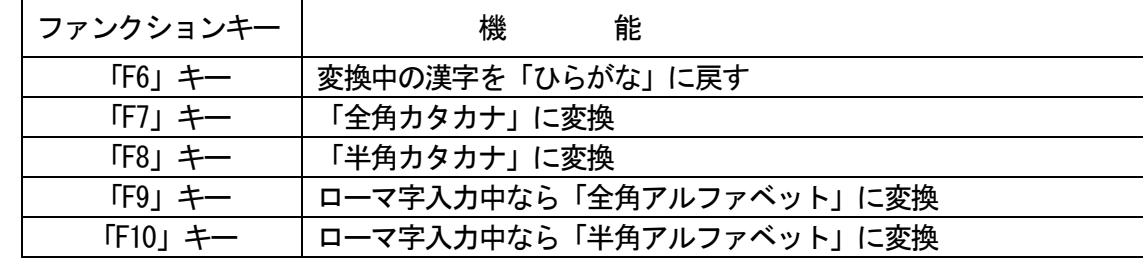